# OPENSHIFT 2.X VISUAL STUDIO TOOL USER GUIDE

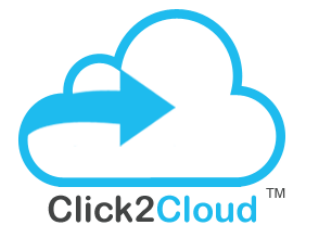

Click2Cloud Inc. contact@click2cloud.net | +1 425 748 9666 | +1 425 749 7495 Suite 235 G, Impact Hub, 555 116th Ave NE, Bellevue, WA 98004, United States

Click2Cloud Inc. OpenShift Visual Studio Plugin Guide V 2.5

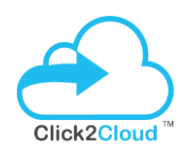

# **Contents**

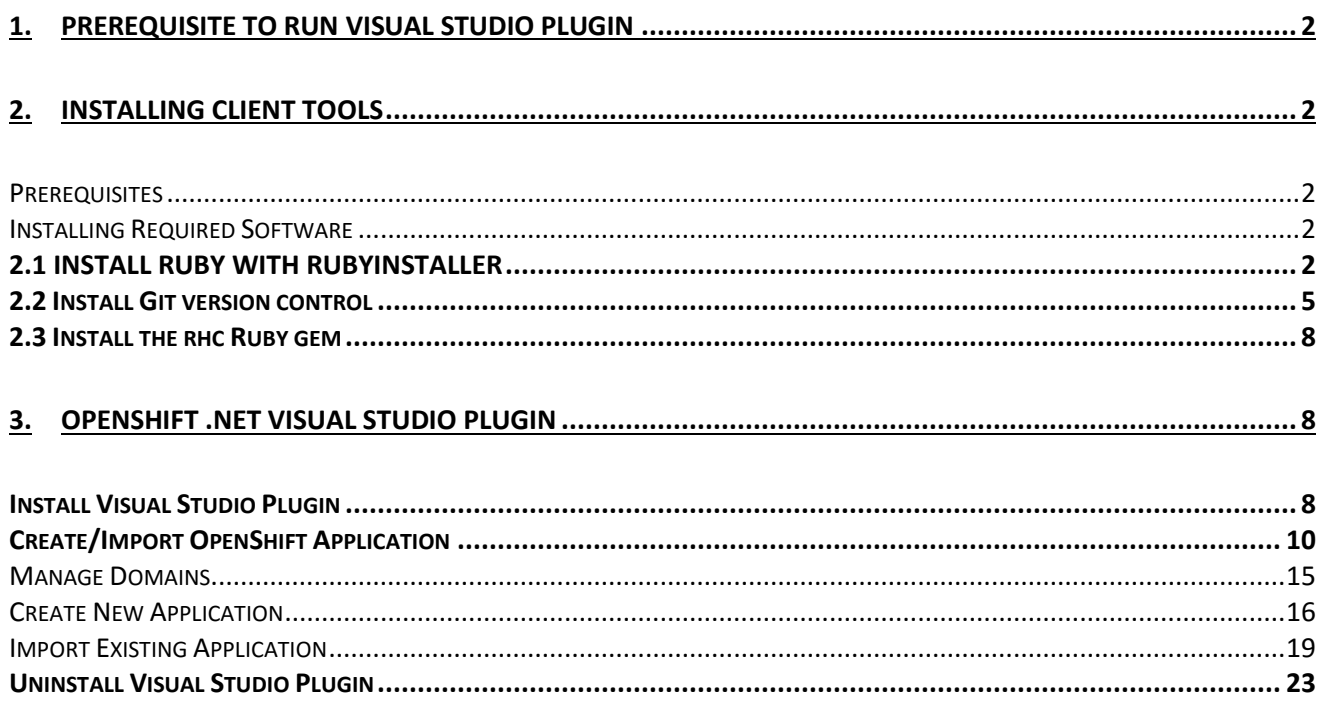

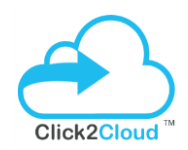

# <span id="page-2-0"></span>**1. PREREQUISITE TO RUN VISUAL STUDIO PLUGIN**

You can interact with OpenShift with either the Management Console or the client tools. The Management Console is best for easily launching, managing, and monitoring your applications using a graphical interface. The OpenShift client tools lets you manage your cloud environment using a command line interface, and provide more features that are not currently accessible from the Management Console. The client tools are best for coding, debugging, and advanced application management.

# <span id="page-2-1"></span>**2. INSTALLING CLIENT TOOLS**

The OpenShift Client Tools make it easy to create and deploy applications, manage domains, control access to OpenShift applications, and provide complete control over your cloud environment.

#### <span id="page-2-2"></span>**Prerequisites**

You must have sufficient privileges to install software on your computer. Depending on specific user permissions, disabling the User Account Control (UAC) on Windows Vista or Windows 7 operating systems may be necessary.

#### <span id="page-2-3"></span>**Installing Required Software**

Before you can install OpenShift client tools on Windows operating systems, you must download and install the following software:

- 1. **Ruby** with RubyInstaller
- 2. **Git** version control
- 3. **rhc** Ruby gem

#### <span id="page-2-4"></span>2.1 INSTALL **RUBY** WITH RUBYINSTALLER

Follow the instructions below to install RubyInstaller for Windows.

1. From *[rubyinstaller.org](http://rubyinstaller.org/downloads/)*, download and save the latest RubyInstaller package for Windows to your desired directory and launch the installer.

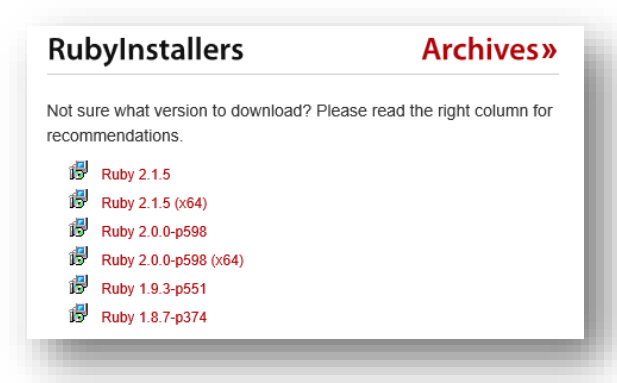

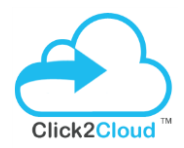

2. Double-click the executable RubyInstaller file you downloaded to launch the installation wizard. Accept the Ruby

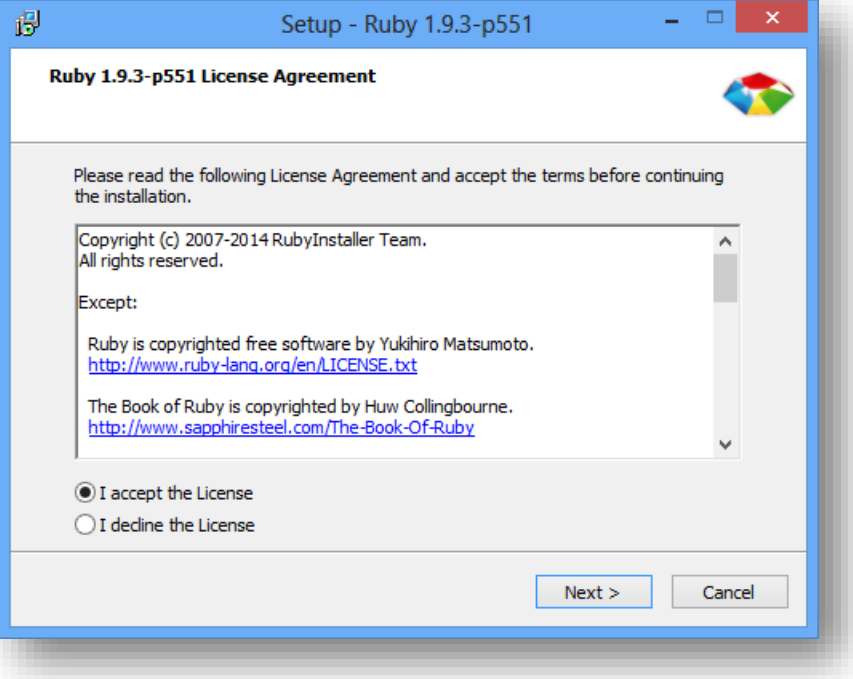

License Agreement and click **Next**.

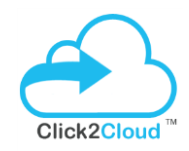

- 3. During the installation you can check all of the defaults, but it is mandatory that you select the **Add Ruby executables to your PATH** check box in order to run Ruby from the command line, and click **Install** to begin the installation.
- 4. Click **Finish** when the installation completes.

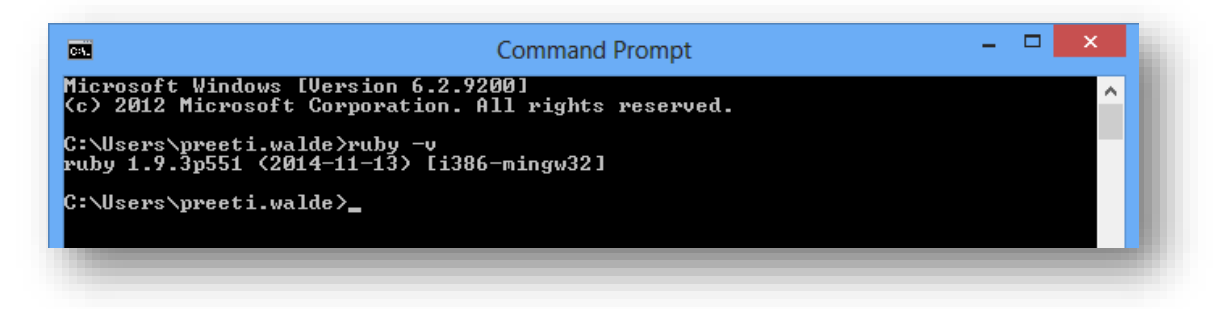

5. To verify that the installation is working, you can open a Command Prompt and run:

#### *C:\> ruby –v*

6. You will get your installed Ruby version:

*ruby 1.9.3p551 <2014-11-13> [i386-mingw32]*

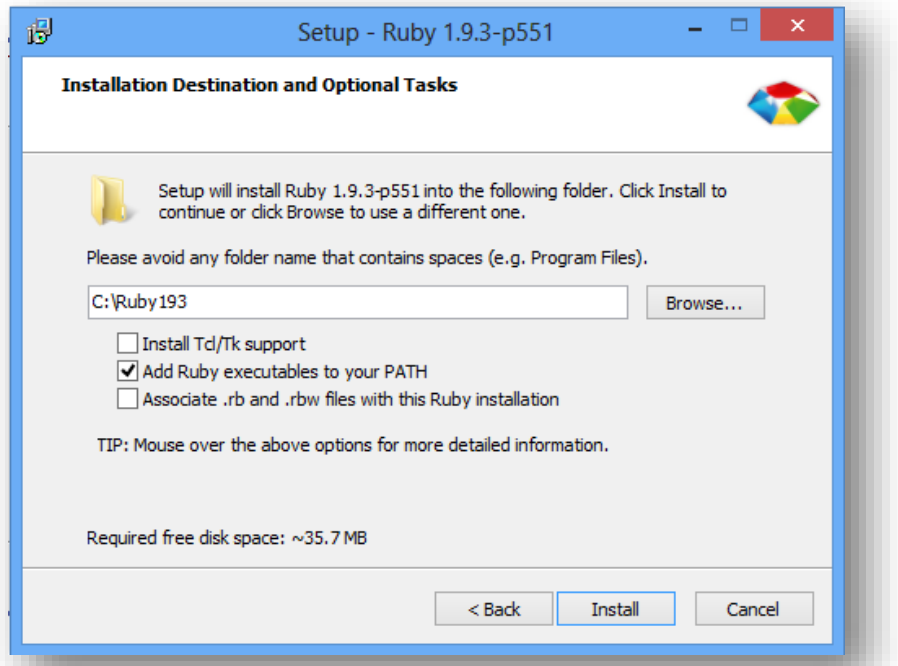

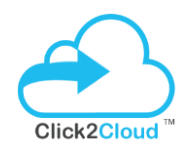

If the Ruby version message does not display, the Ruby executable may not have been added to the path. Restart the installation process and ensure the **Add Ruby executables to your PATH** check box is selected.

### <span id="page-5-0"></span>2.2 Install **Git** version control

After you have installed RubyInstaller, use the following process to install Git version control for Windows.

- 1. From *<http://msysgit.github.com/>*, download and save the latest version of Git for Windows to your desired directory.
- 2. Double-click the executable Git file you downloaded to launch the Git installation wizard. Click **Next** until you are asked to adjust your PATH environment.

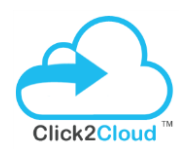

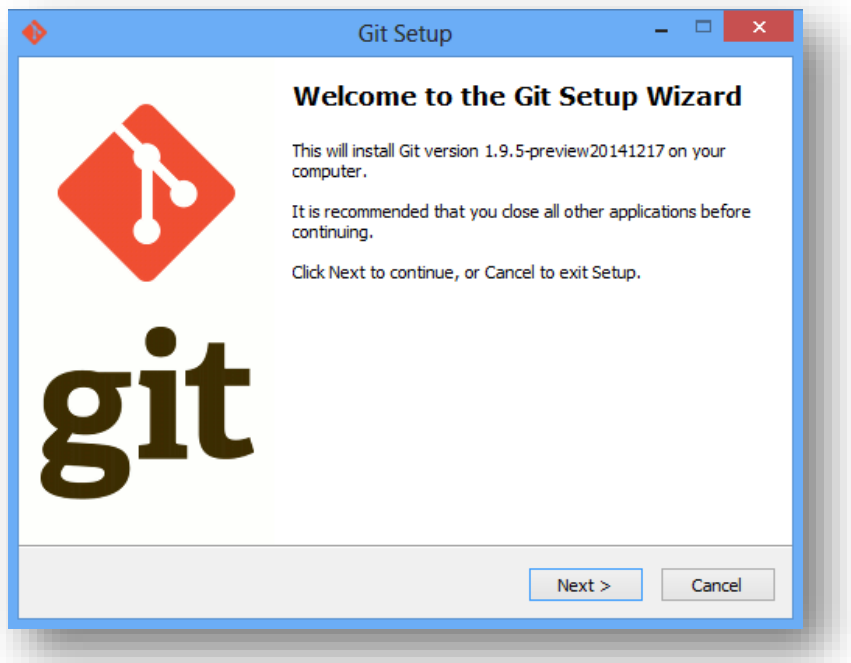

3. Select the Use Git from the Windows Command Prompt check box and click Next. This enables you to use the default Windows command prompt for Git and SSH operations.

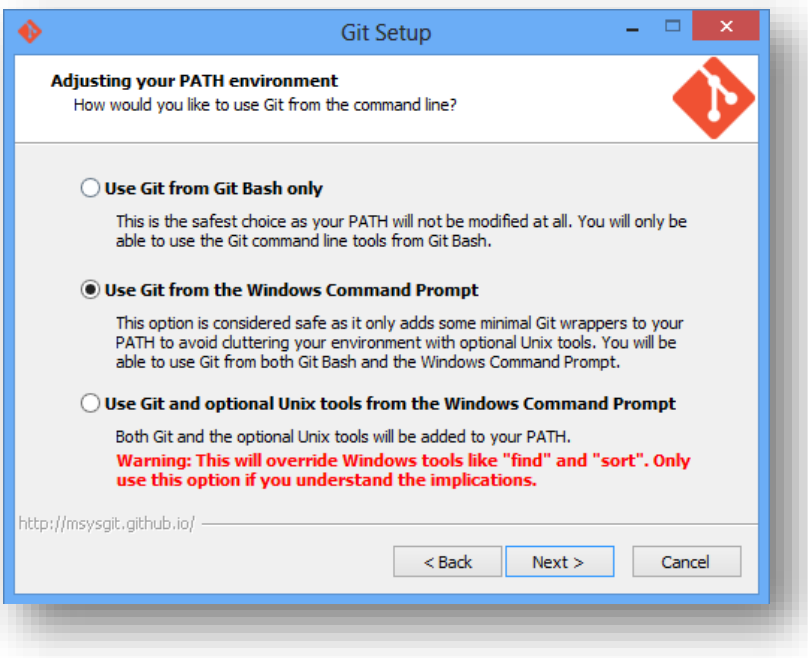

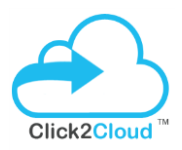

4. Select the **Checkout Windows-style, commit Unix-style line endings** check box and click **Next**.

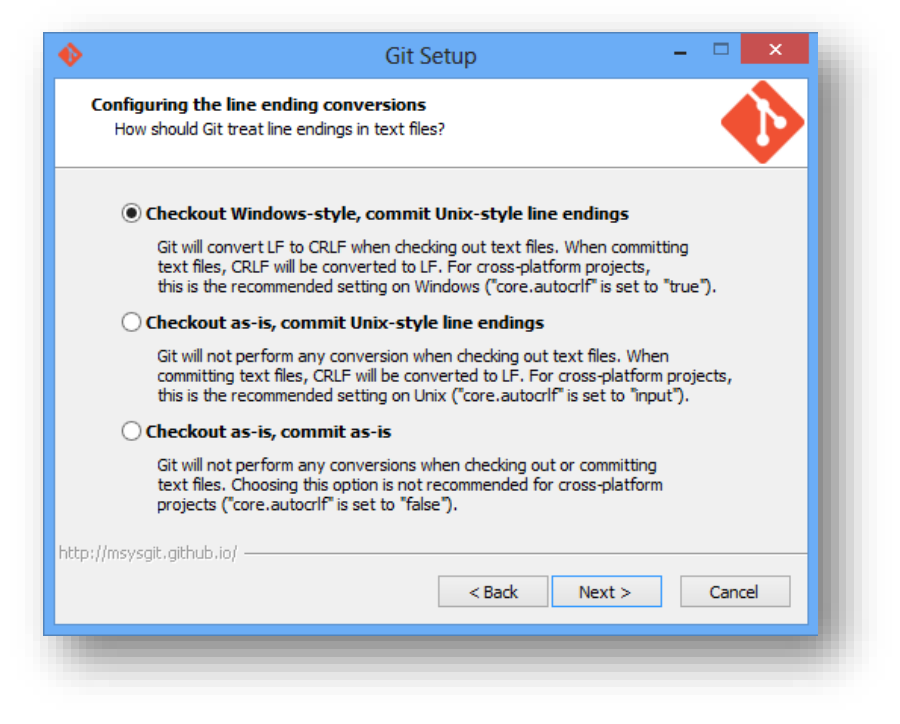

- 5. Click **Finish** when the install completes.
- 6. To verify that Git is correctly configured run:

#### *C:\> git –version*

7. If Git was installed correctly, you should see the installed version number:

*git version 1.9.5.msysgit.0*

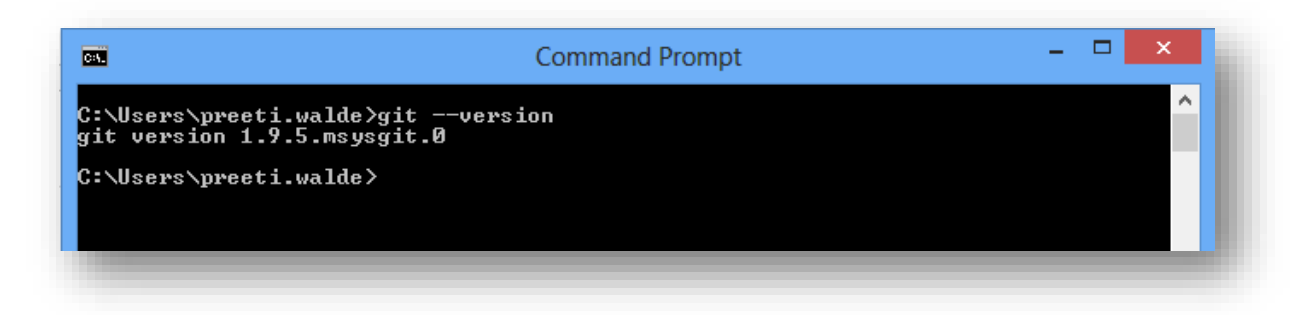

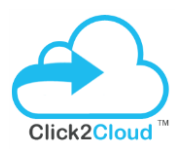

#### <span id="page-8-0"></span>2.3 Install the **rhc** Ruby gem

After you have installed *RubyInstaller* and *Git*, use the following instructions to install the client tools.

- 1. Open Windows Command Prompt.
- 2. Run the following command to install the client tools:

#### *C:\> gem install rhc*

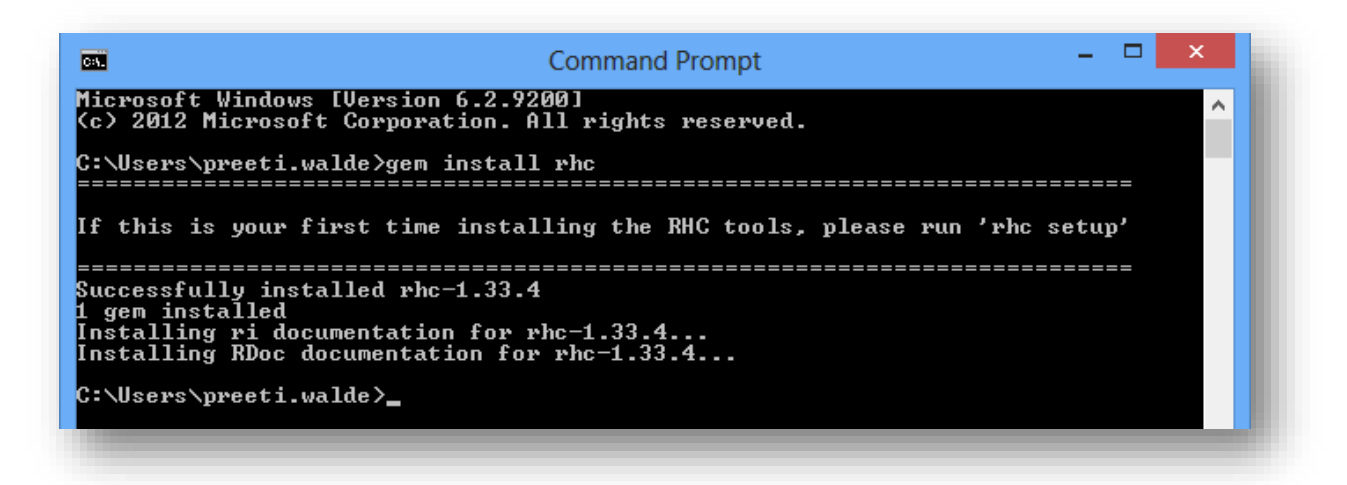

#### <span id="page-8-2"></span><span id="page-8-1"></span>**3. OPENSHIFT .NET VISUAL STUDIO PLUGIN**

#### Install Visual Studio Plugin

Use the **PluginSetup** installer, provided in Partner Kit, to launch the installation wizard.

1.Click **Install** to install plugin for selected Visual Studio versions in case you have multiple.

OpenShift 2.X Visual Studio Tool User Guide V 1.0

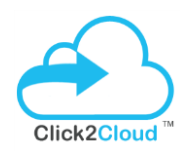

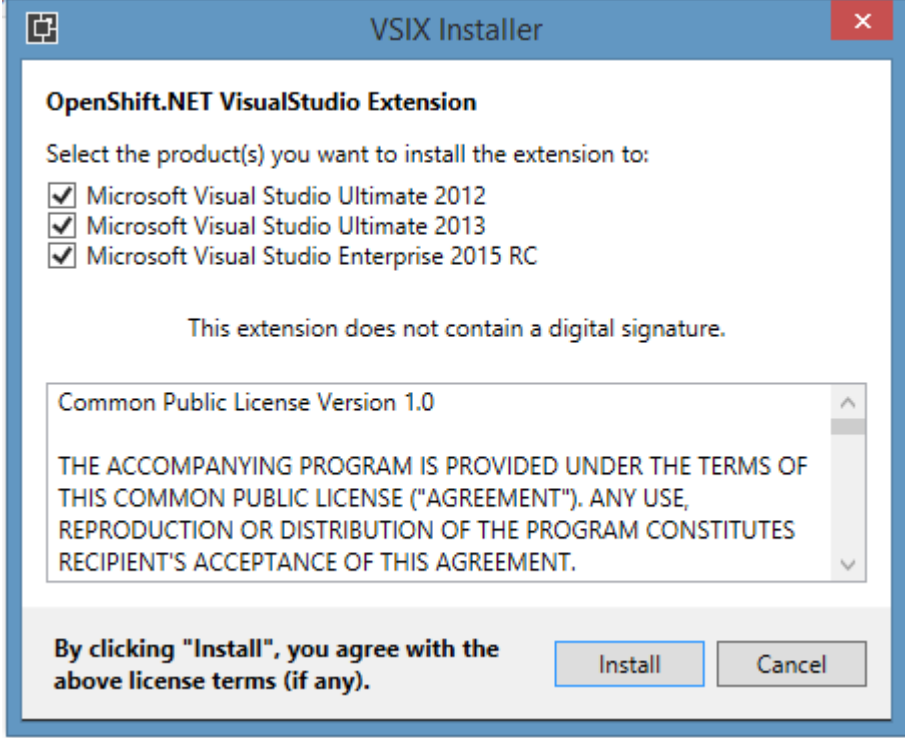

#### 2.Click Close when the install completes.

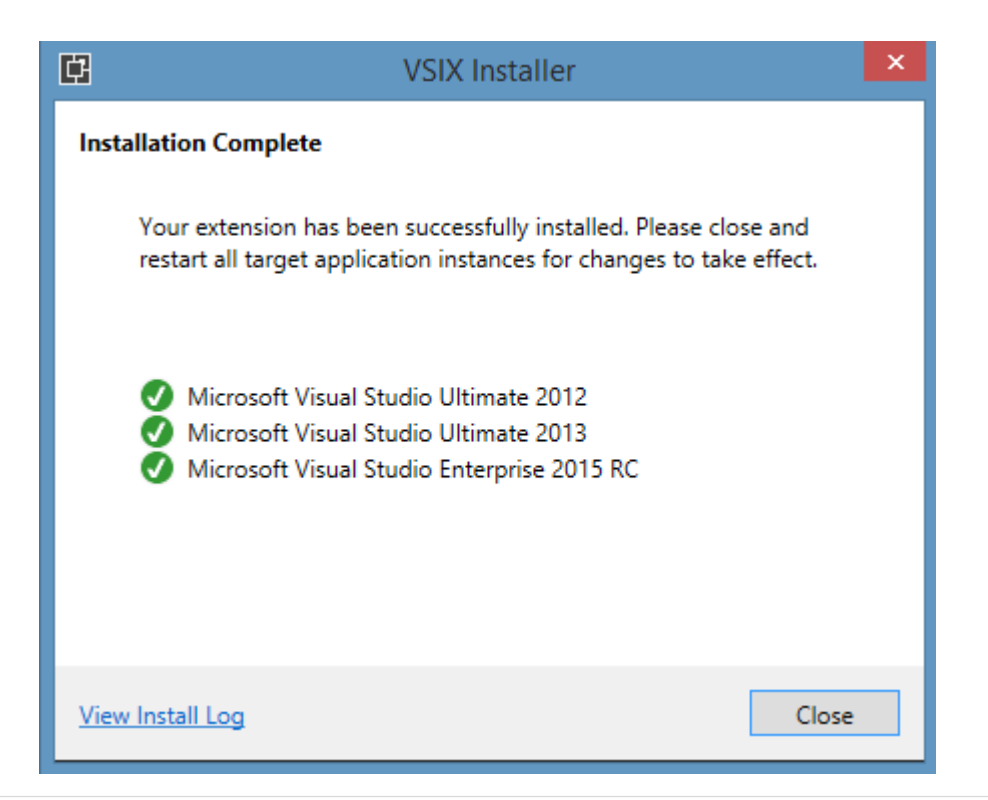

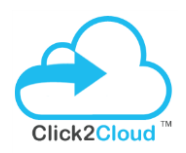

# <span id="page-10-0"></span>Create/Import OpenShift Application

This tool provides the easy way to create, run web application in OpenShift environment or import existing application. It provides freedom to developer to choose any embedded database cartridge for creating web application using dot net cartridge. Developer can also create domain as per their requirement and can use any gear size.

Use the following steps to create the application into OpenShift or import existing application to change

1. Open **Visual Studio** instance, select **TOOLS** from menu bar and then select **Create Edit OpenShift Application** as specified in below screen –

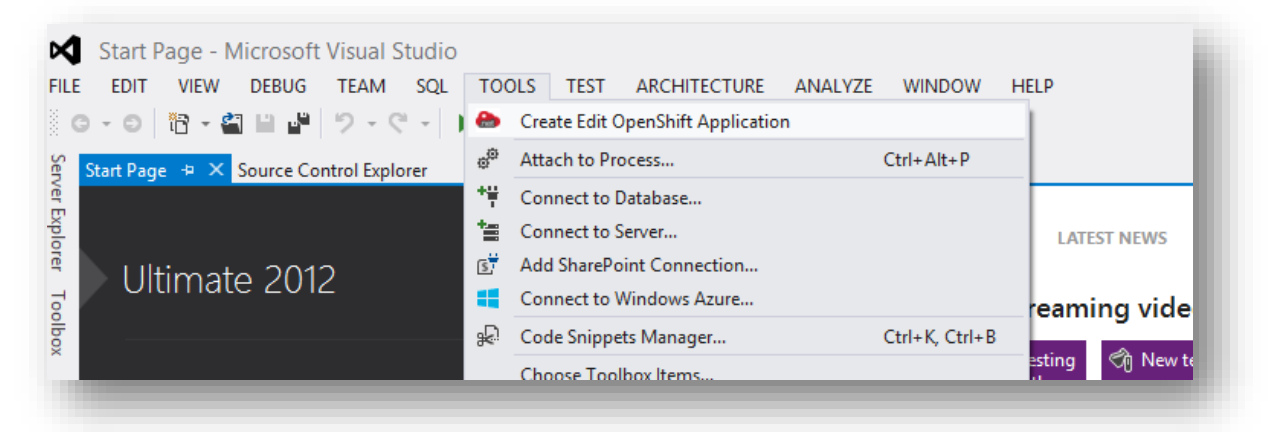

2. **Trial License** dialog will display details about how many days are remaining for the license to expire. Then click on **OK** button.

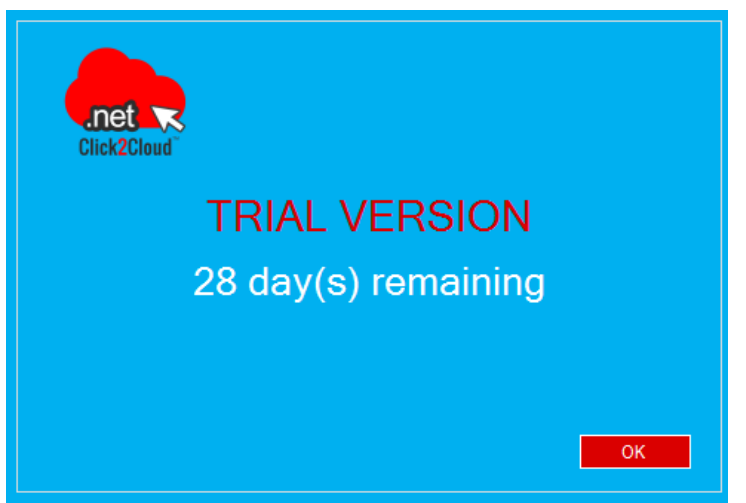

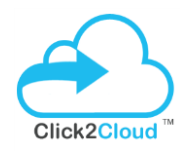

3. On the **OpenShift.NET Visual Studio Plugin** window, enter OpenShift server **hostname** and click on **Connect to Server** button.

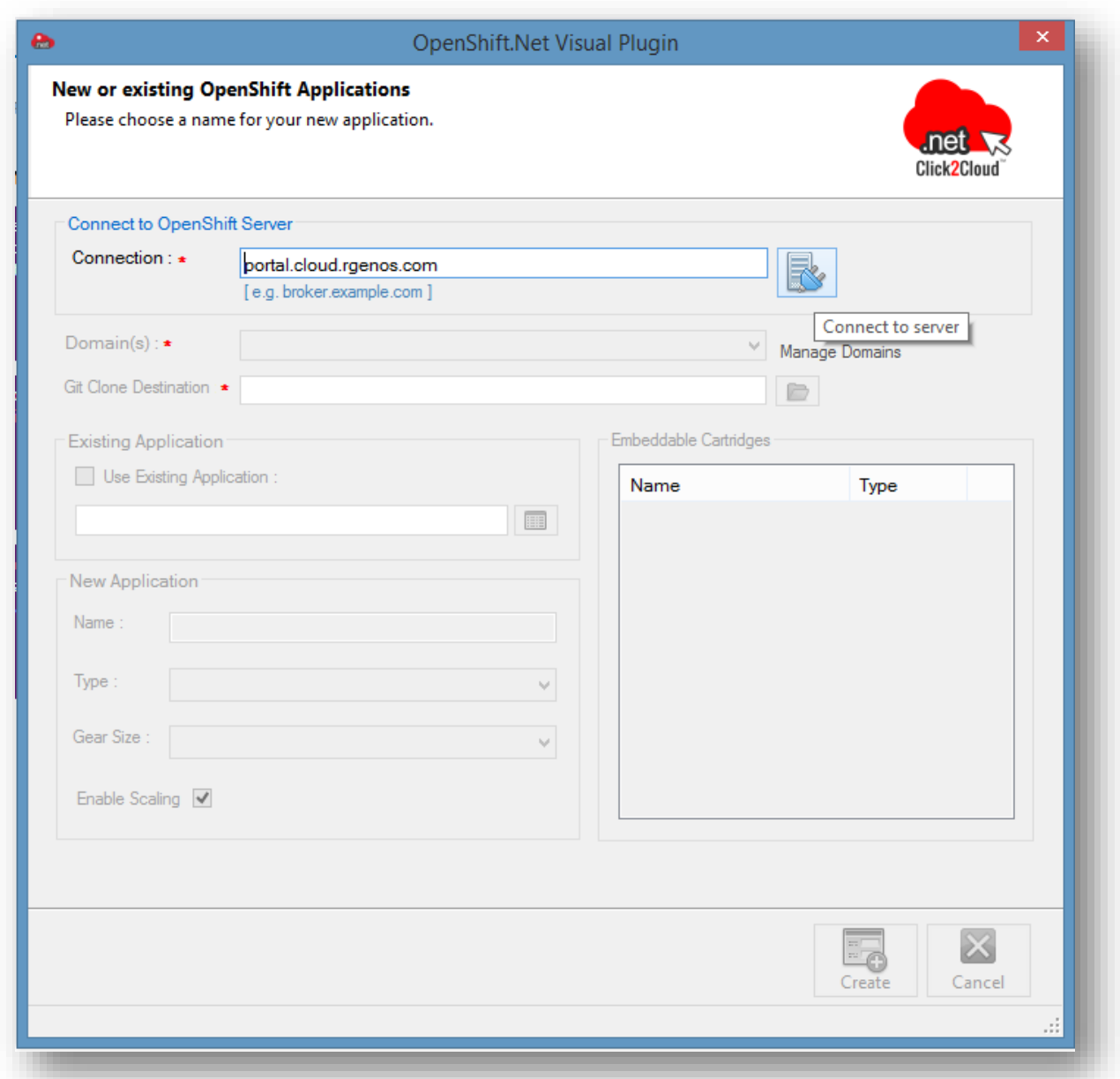

4. On **Sign in to OpenShift** window, enter **Username** and **Password** and click **OK**.

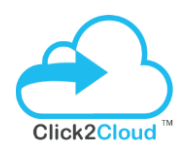

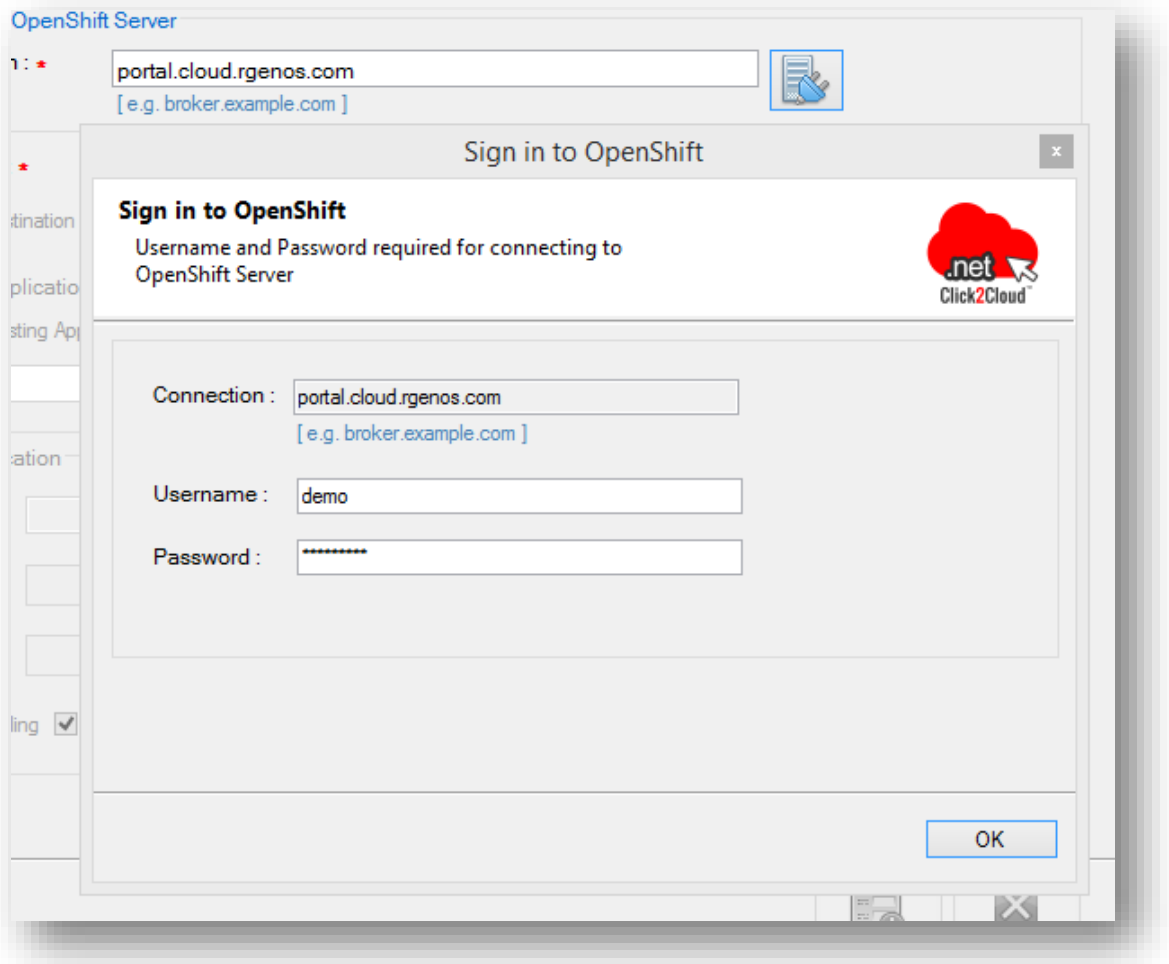

5. A **Command Prompt** window will appear while connecting for the first time, where when asked about **token generation**, enter **yes**.

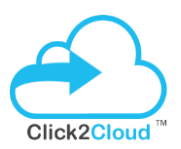

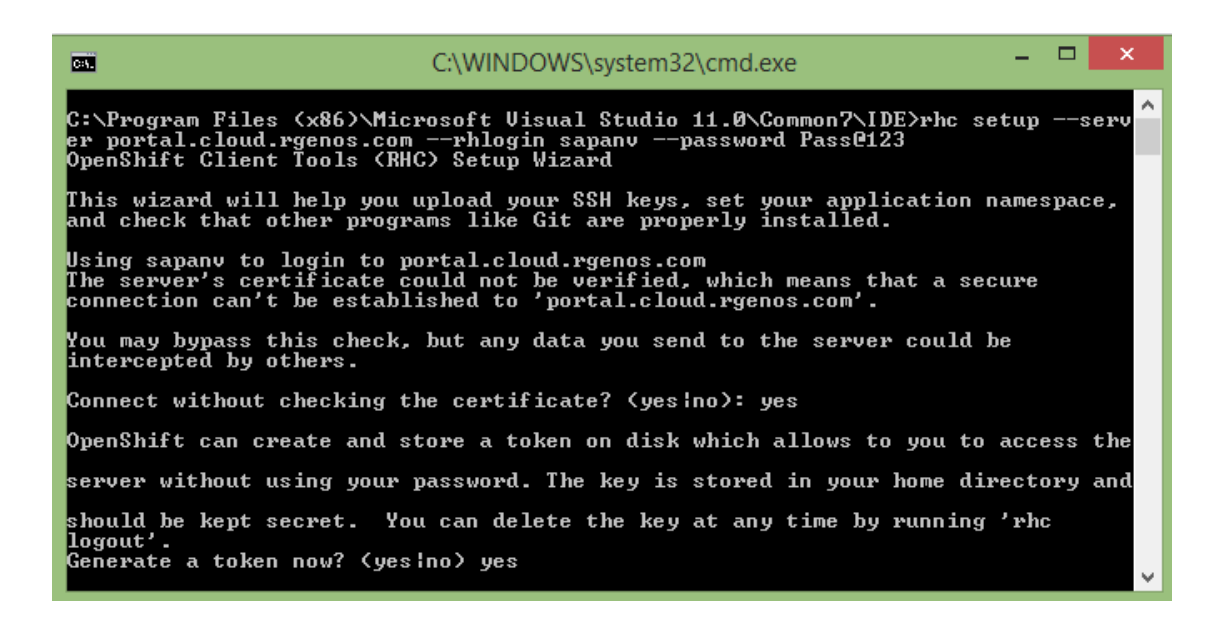

6. Next, enter **yes** when asked for uploading your public SSH key to OpenShift server.

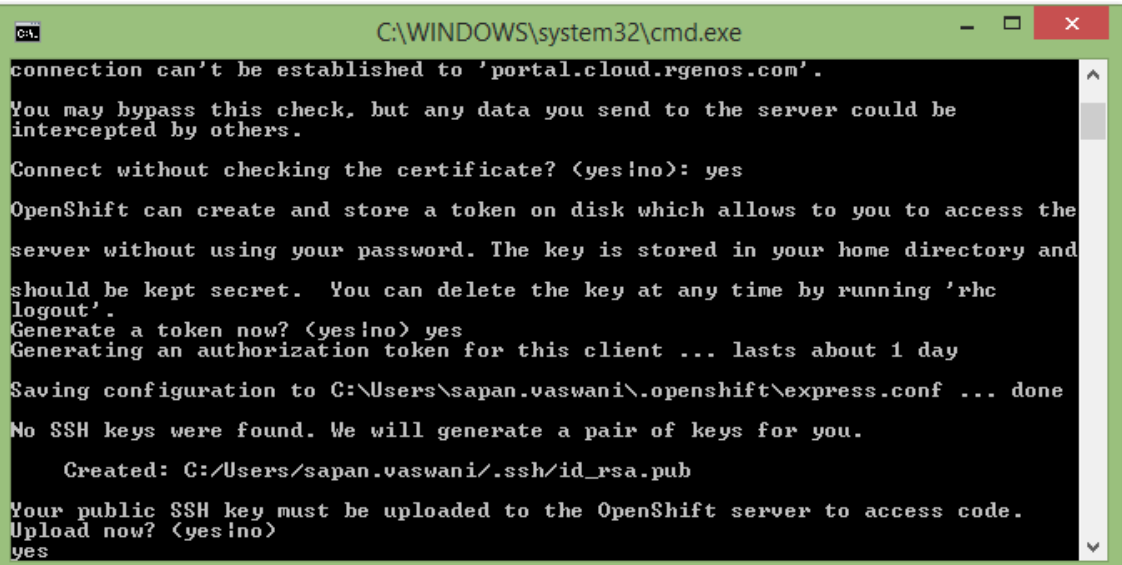

7. Further you will be asked to enter a name for the Key which is not mandatory. In any case, press Enter.

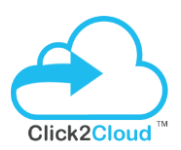

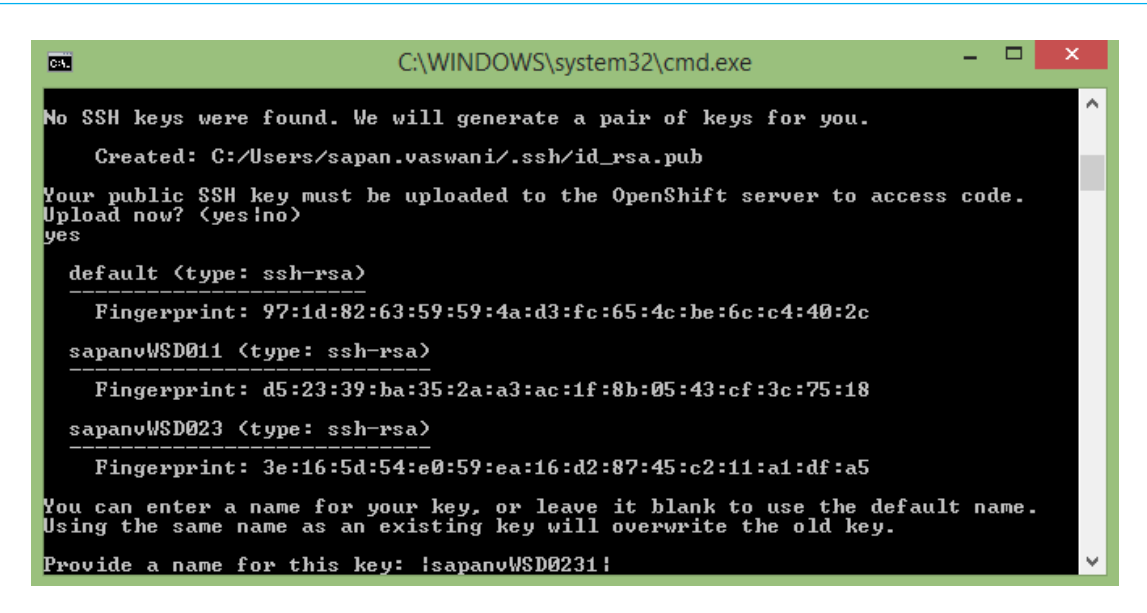

8. Below dialog will load Cartridges, Domains, Gears and Applications of respective selected domain.

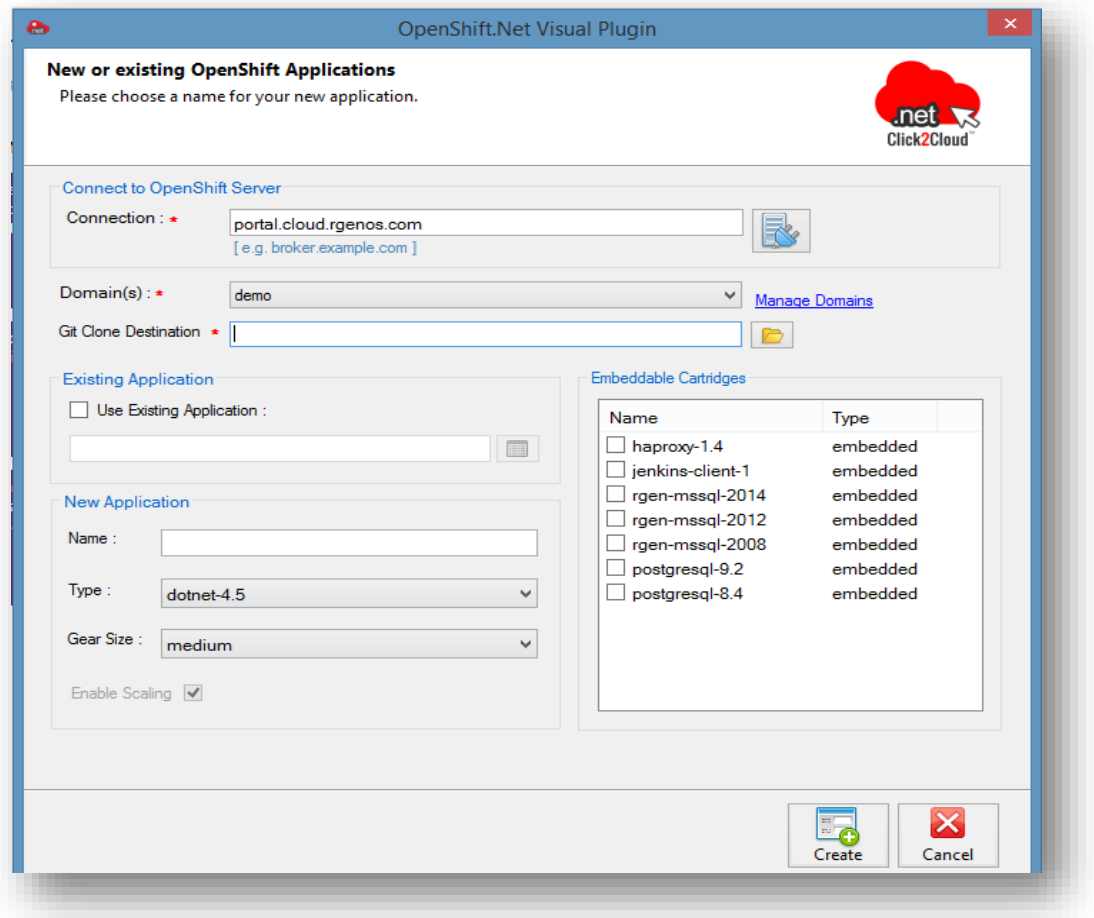

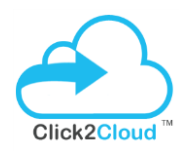

### <span id="page-15-0"></span>Manage Domains

9. For creating new domain name, click on Manage Domains link, Click on New, enter domain name and then click on **OK** button.

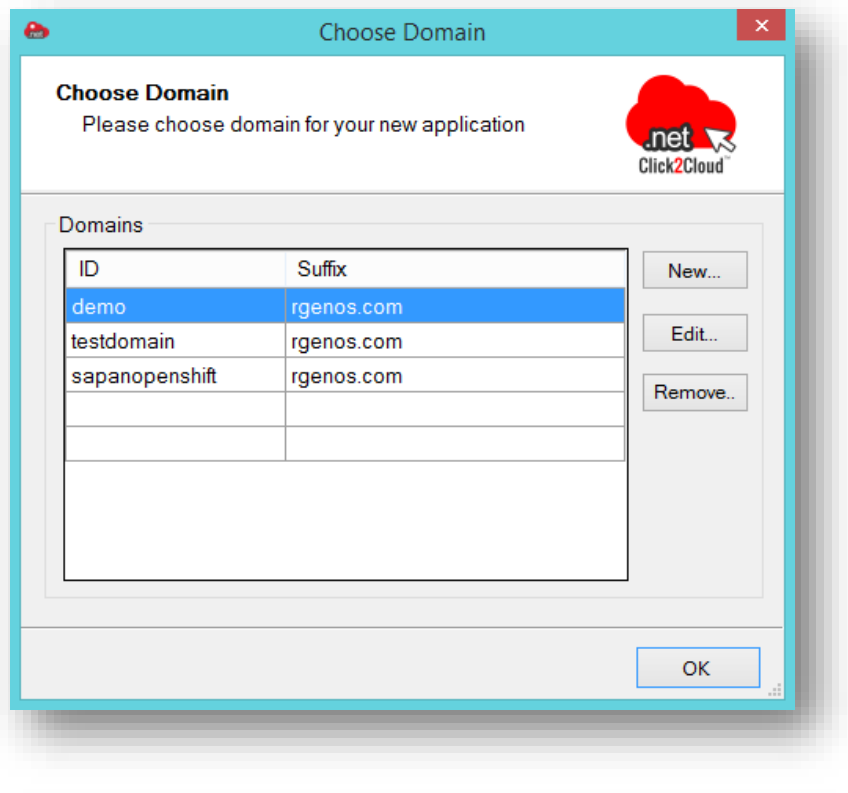

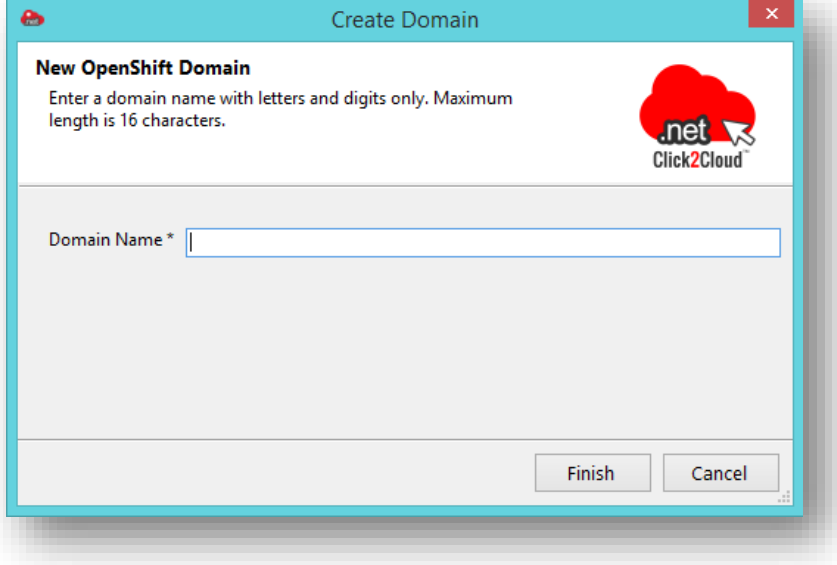

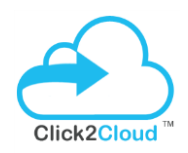

# <span id="page-16-0"></span>Create New Application

10. To create new application, click on **Browse for folder location** button, select destination for cloning (copying) application and after that enter the name for new application in **Name** textbox, select application type from **Type** dropdown, select gear size from **Gear Size** dropdown and select required cartridge under **Embedded Cartridges** list and then click **Create** button.

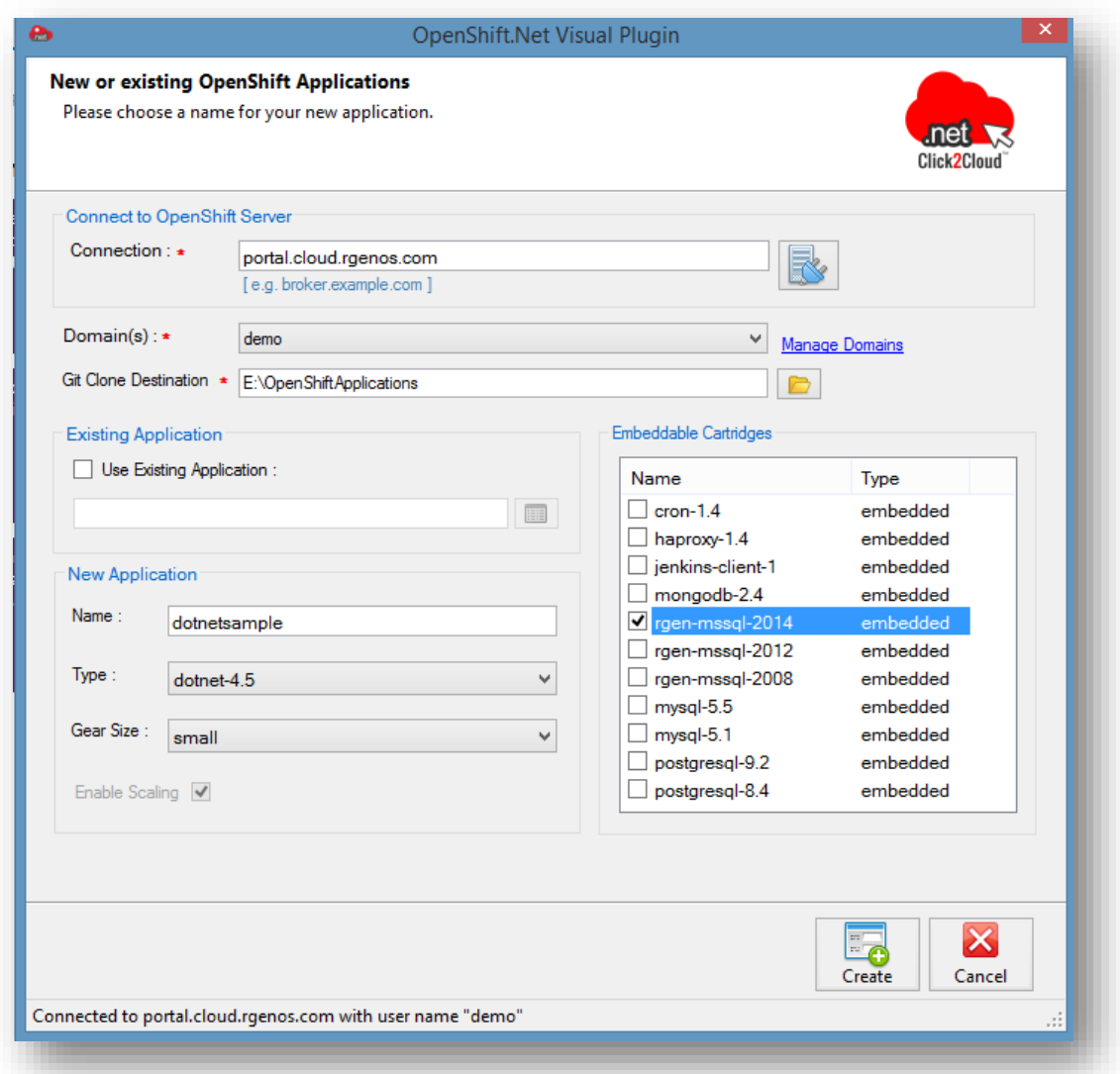

11. After successful creation of application it will start cloning. After some time you will be asked to continue connecting, refer below. Enter **yes** to continue.

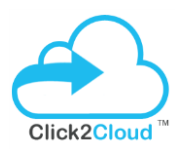

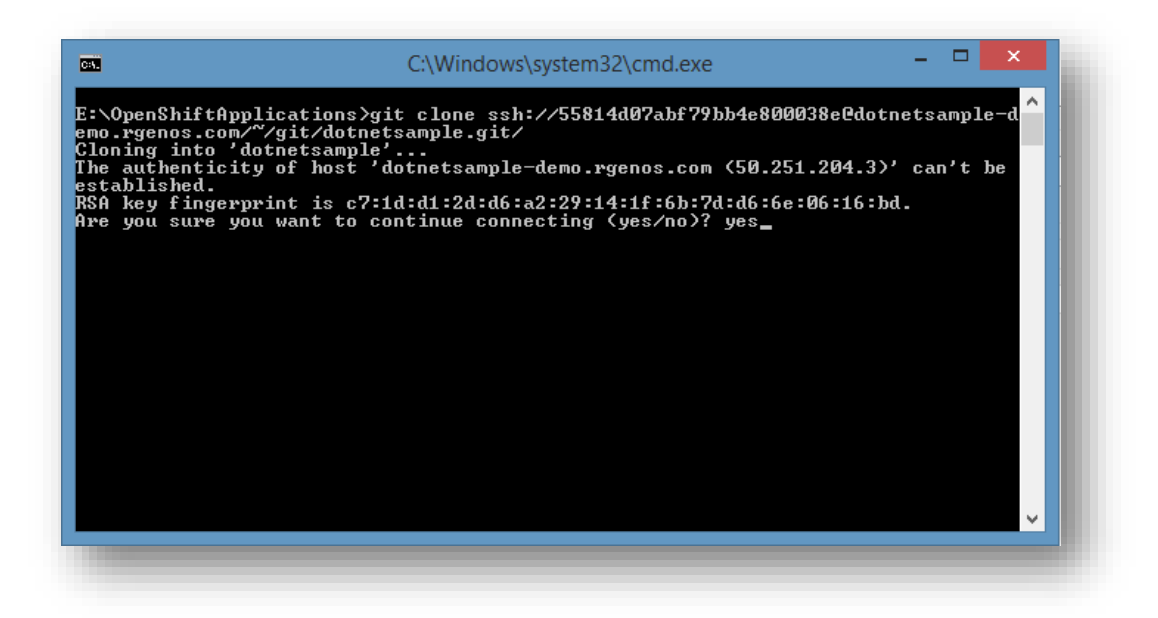

12. Once application is successfully clone on specified location, project will be open in **Visual Studio**.

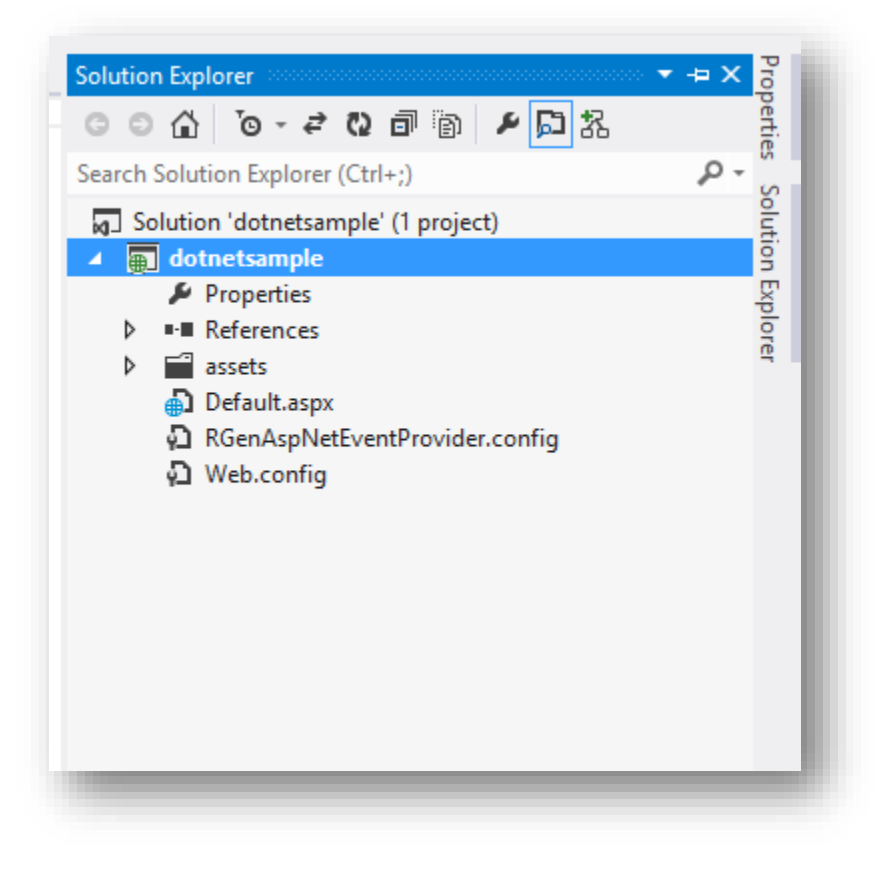

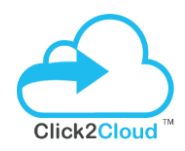

13. To deploy changes on OpenShift using OpenShift.NET Visual Studio Plugin, modify any content as per requirement. Save the file and right click on Project in **Solution Explore** and then select **Publish to OpenShift**.

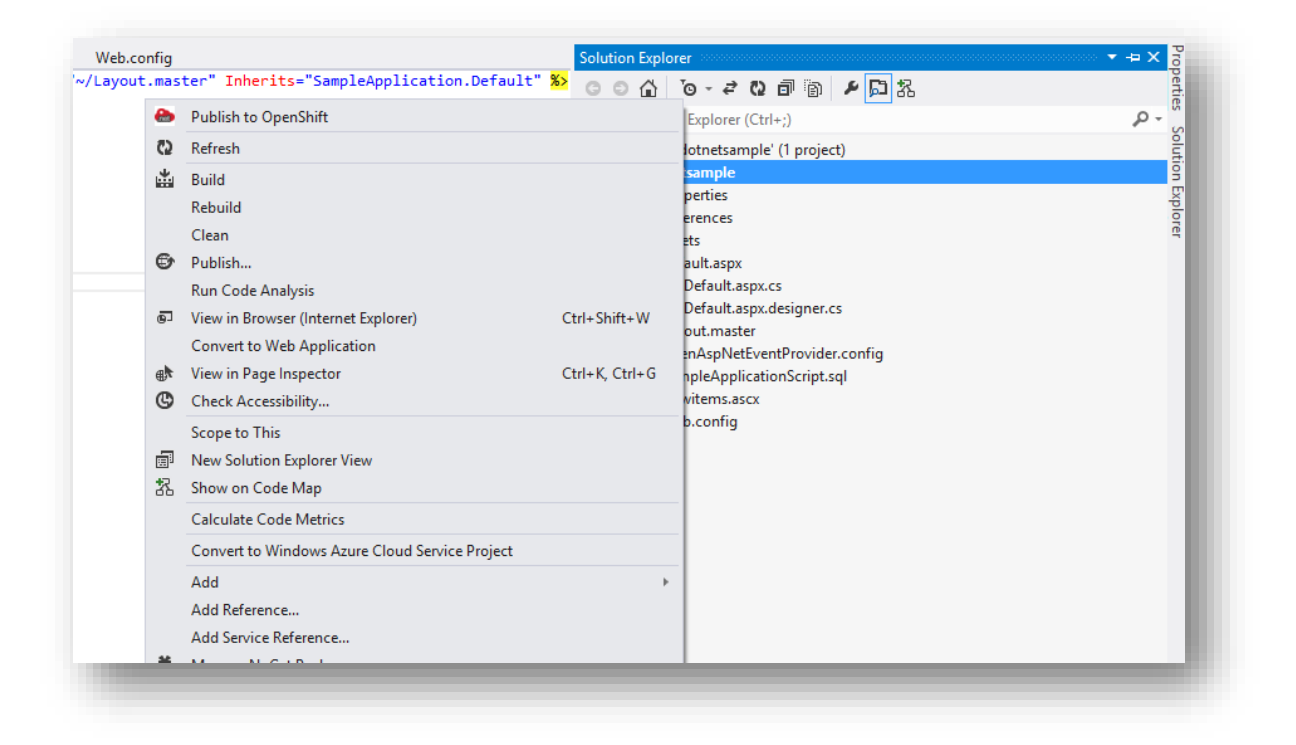

14. In the **Publish to OpenShift** window, enter **Comment** and click **OK**.

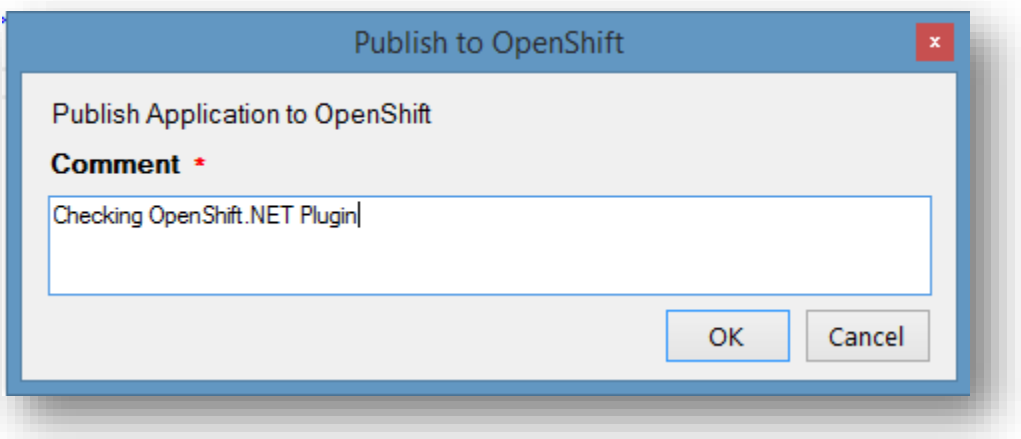

15. Once application is deployed successfully, it will show publish logs in **Publish to OpenShift** window.

# OpenShift 2.X Visual Studio Tool User Guide V 1.0

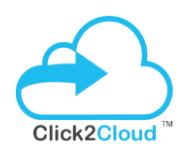

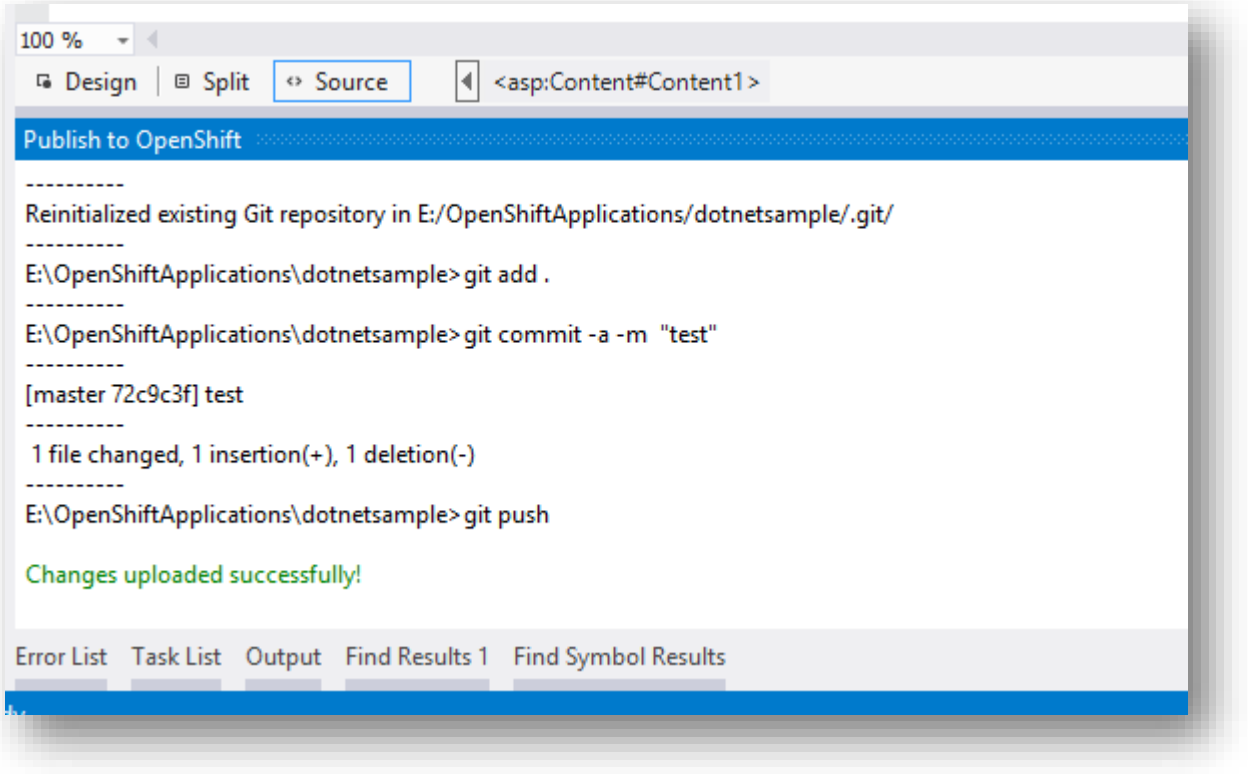

### <span id="page-19-0"></span>Import Existing Application

- 16. Click on **Create Edit OpenShift Application** from **Tools** in Visual Studio. Click **OK** on trial period window. Connect to OpenShift Server. Check **Existing Application** box.
- 17. Click on button **(B)** (Browse for folder location), select destination for cloning (copying) application and then click on **Open**.

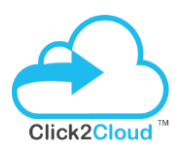

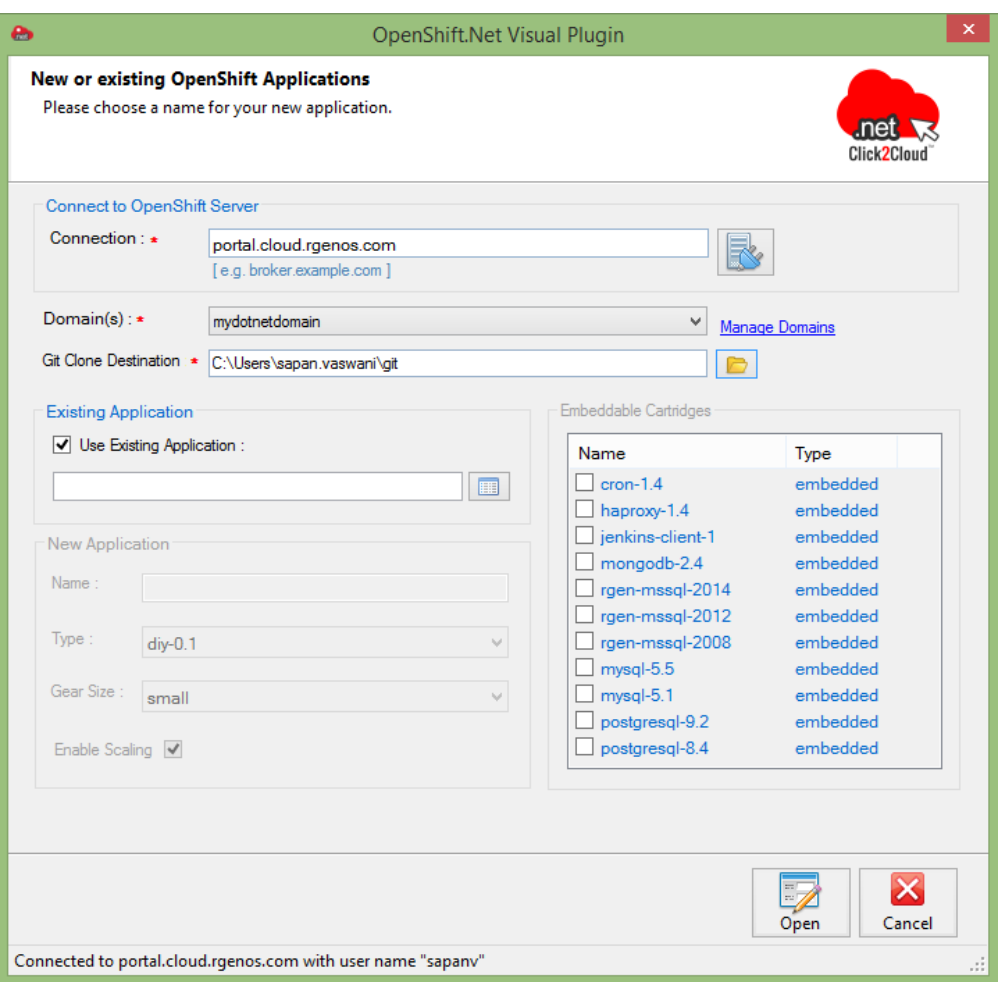

18. Click on button **(BR** (Browse for existing application(s)), a dialog will open, just like below, which shows list of existing applications against selected domain. Select any one application name and then click on **OK** button.

You will see selected application name which will populate into text box present inside **Existing Application** section.

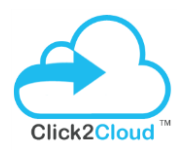

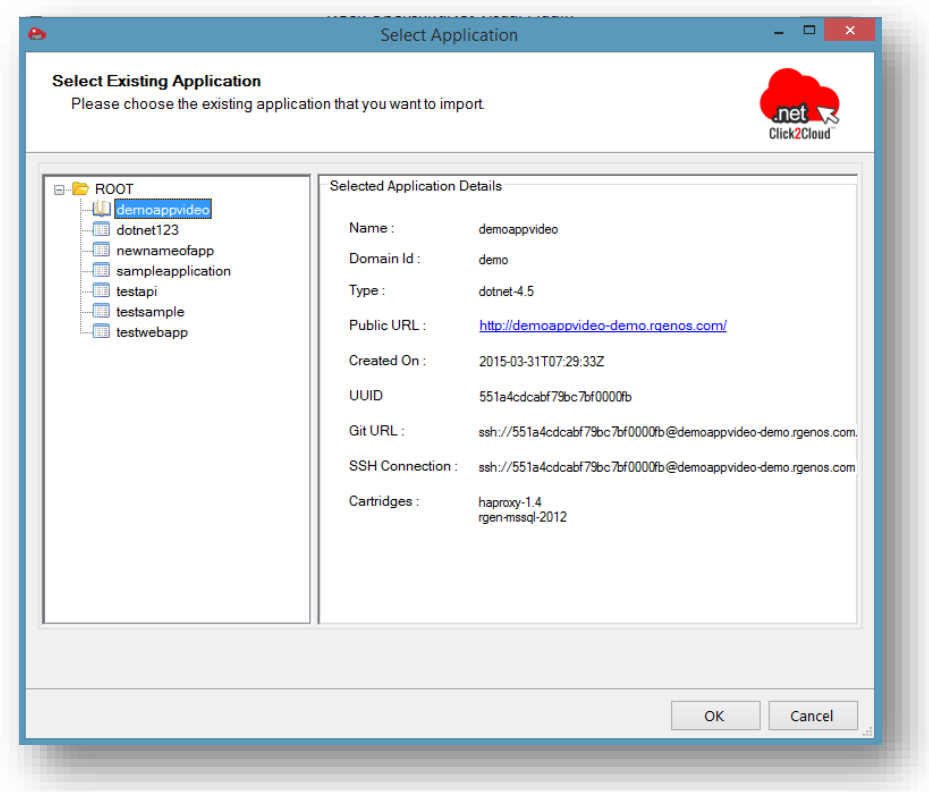

19. Click on **Open** button, and cloning will start at specified location. It will take few minutes to copy data.

# OpenShift 2.X Visual Studio Tool User Guide V 1.0

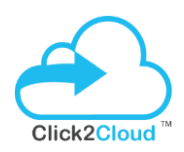

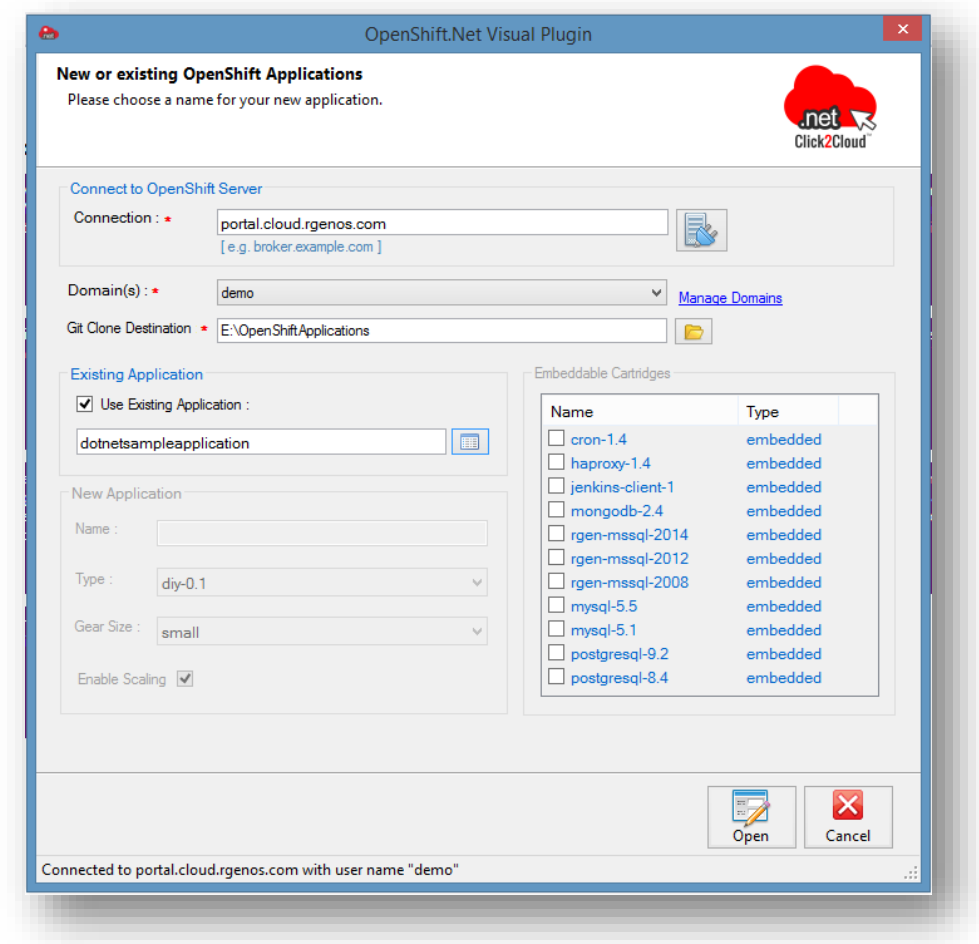

20. You will see output like below in **Solution Explorer**.

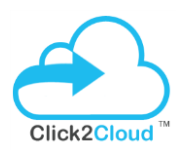

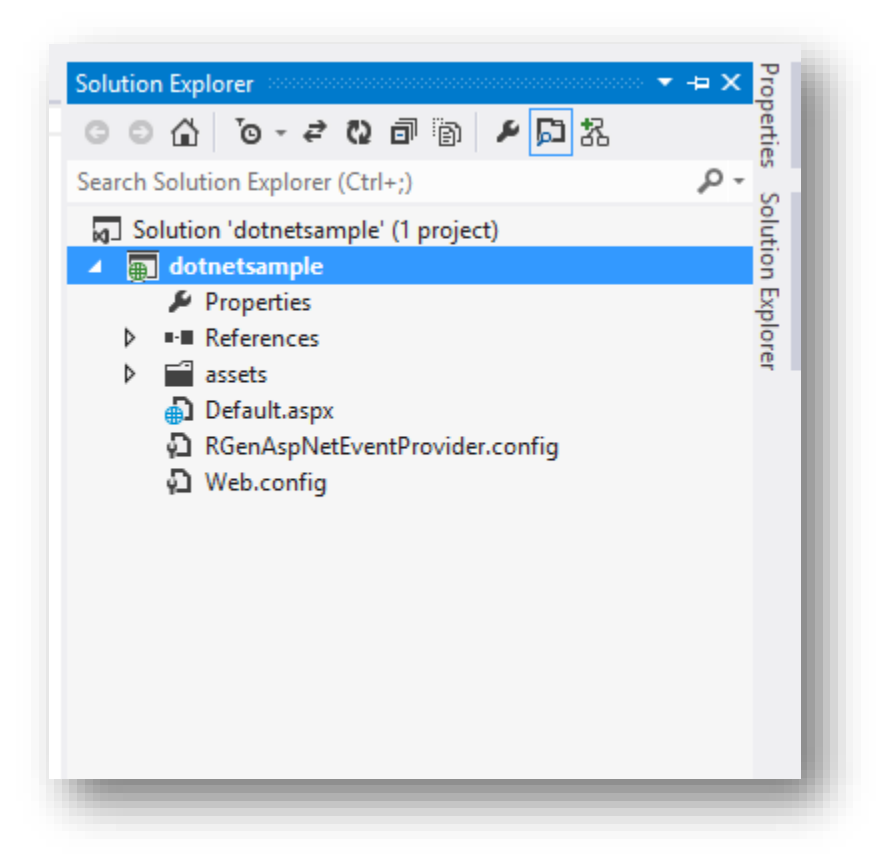

21. To Edit and deploy changes follow from Point 13 - 16 in [Create New Application section.](#page-16-0)

# <span id="page-23-0"></span>Uninstall Visual Studio Plugin

To uninstall Visual Studio Plugin, open the Visual Studio Instance where OpenShift.NET Visual Studio Plugin is already installed and follow below steps

1. Under **TOOLS** menu bar, select **Extensions and Updates…**

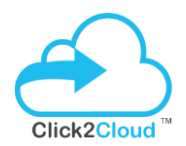

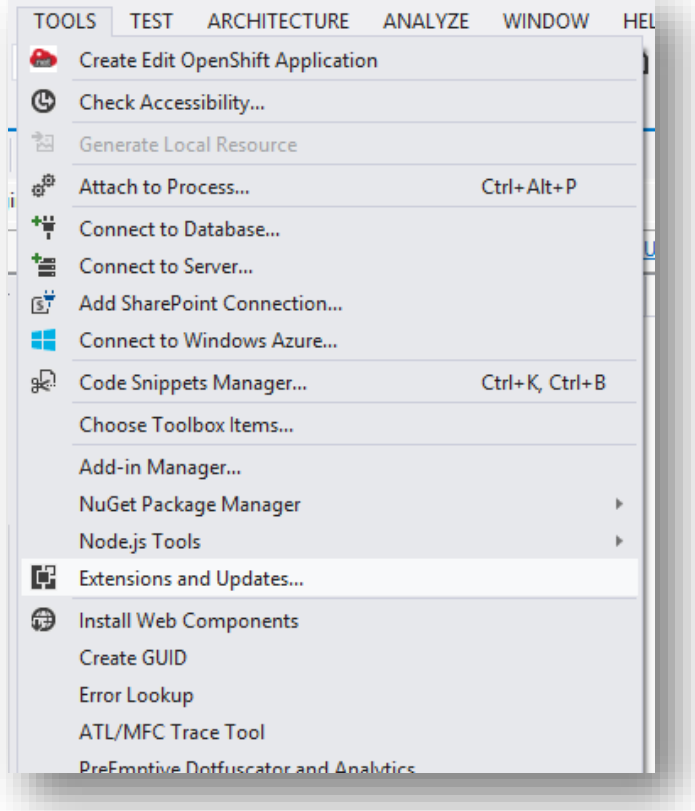

2. In **Extensions and Updates** window, search for **OpenShift.NET Visual Studio Extension**

# OpenShift 2.X Visual Studio Tool User Guide V 1.0

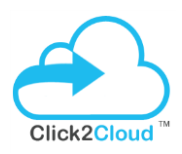

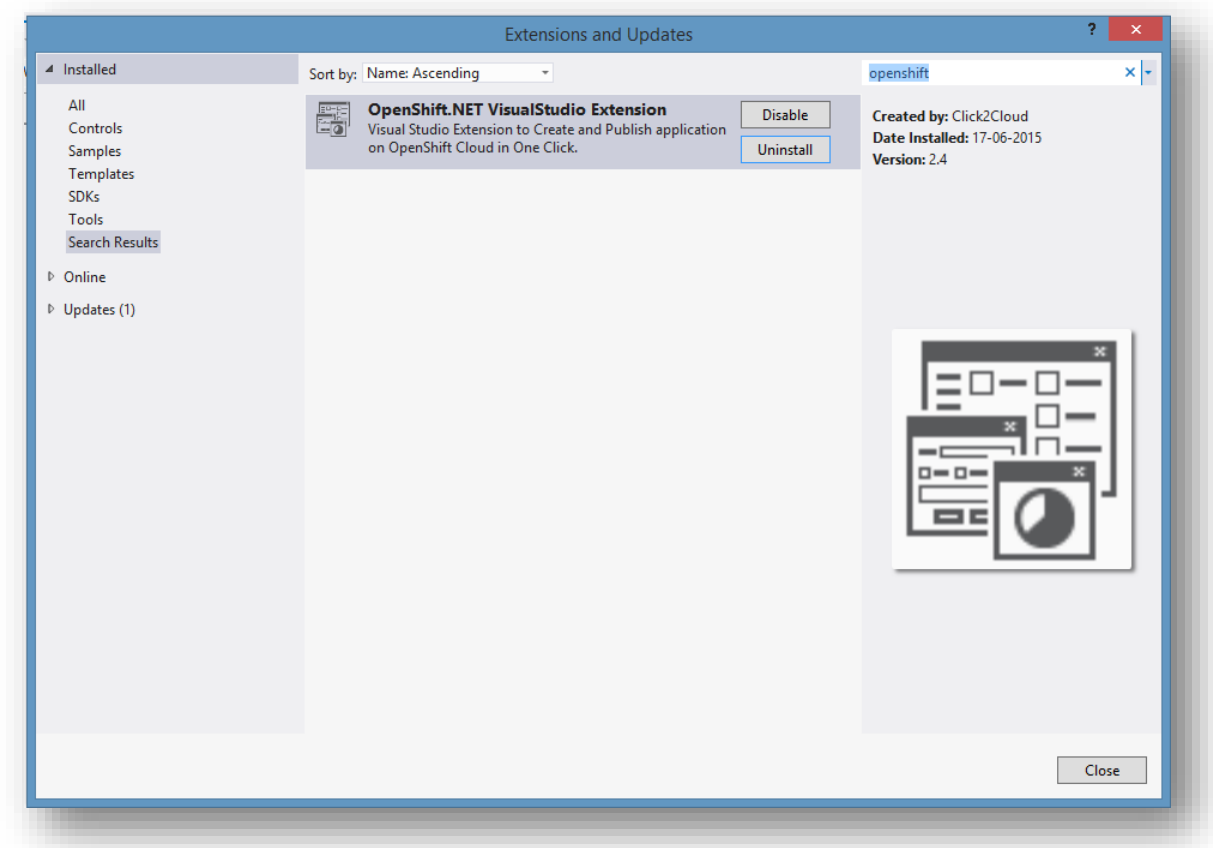

3. Now click on Uninstall button and then select **Yes** to uninstall plugin.

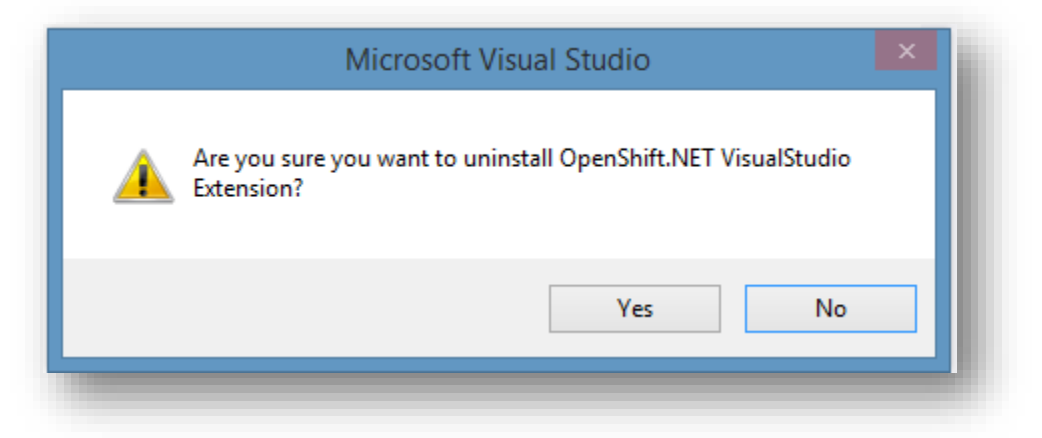